# **Text Formatting**

PowerPoint offers an extensive array of text formatting tools that are very similar to those found in Microsoft Word. In this chapter you will look at ways to improve the appearance of text in your presentations. It will include adding sub-points, changing bullets, line spacing and spell checking tools.

### Loading the Presentation

- 1 Load Microsoft PowerPoint or close the current presentation and click on the FILE tab.
- 2 Click on OPEN OTHER PRESENTATIONS in the START window or OPEN in the BACKSTAGE VIEW.
- 3 Navigate to your STORAGE folder and open the WATTLE VALLEY AP file.

## **Creating Sub-Points**

So far you have entered single bullets. When you have a paragraph of text as a point it is usually better for the viewer of your presentation to have that paragraph split into subpoints with bullets highlighting those sub-points. To illustrate this let's change the text in the BABY NURSERY TOURS slide to have sub-points.

#### A Entering the Text

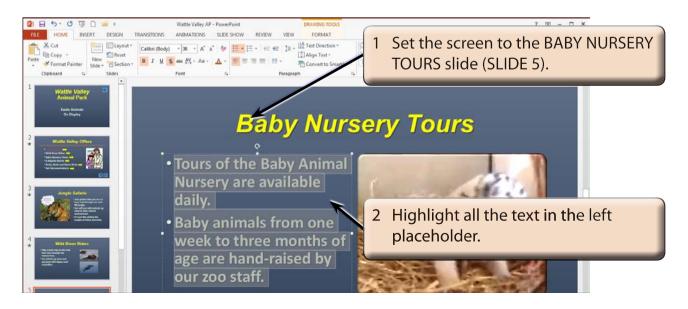

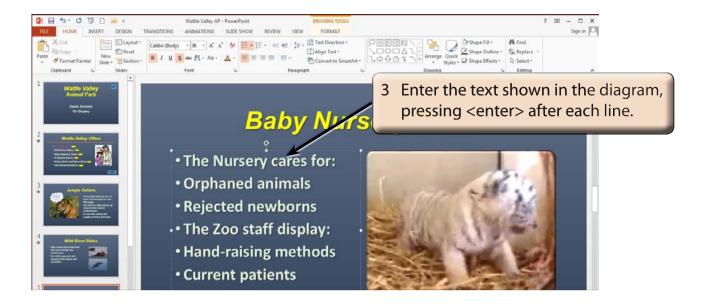

#### **B** Setting the Sub-Points

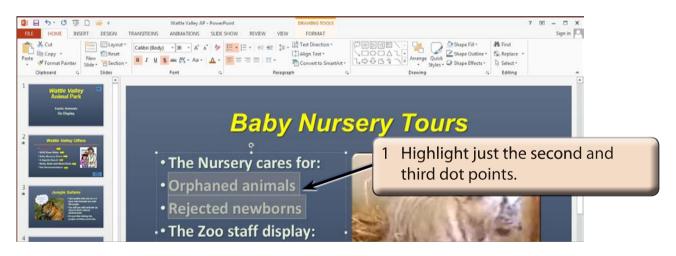

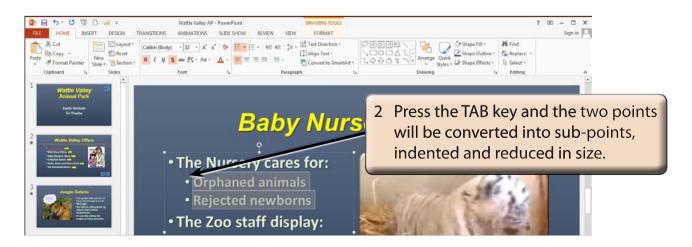

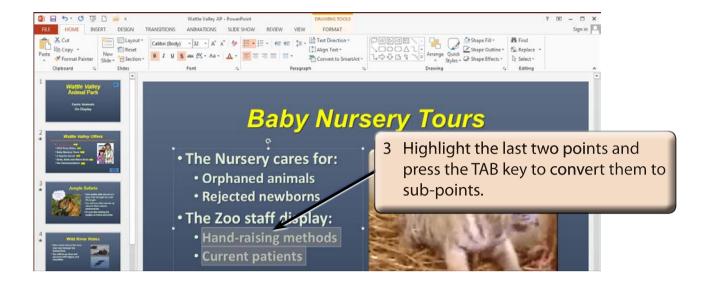

NOTE: i Pressing the TAB key again would set the points to a third level subpoint.

ii Sub-points can be returned to normal points by highlighting them and pressing SHIFT+TAB.

#### **Bullet Formats**

By default, bullets are set to solid dots. You can change this.

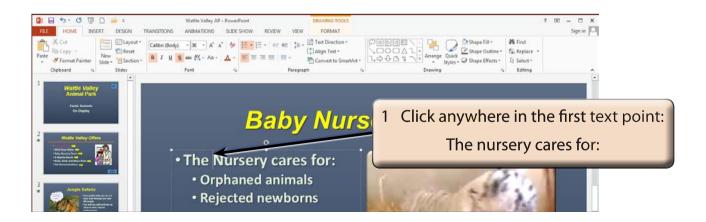

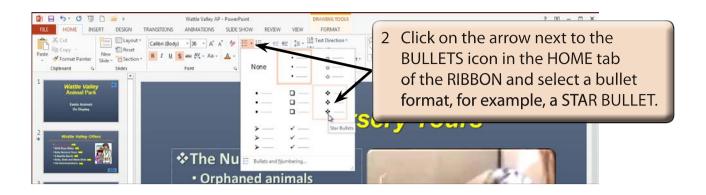

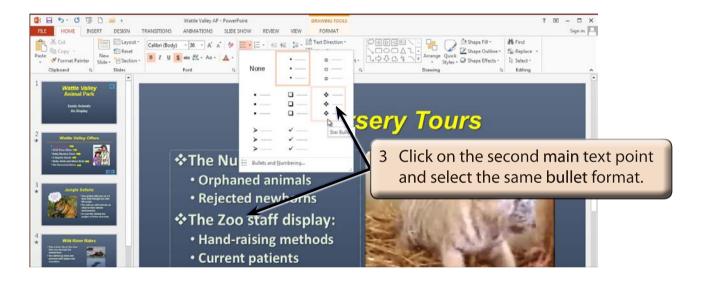

NOTE: Once you have set a bullet format you can press CTRL+Y as a shortcut to repeat the previous step.